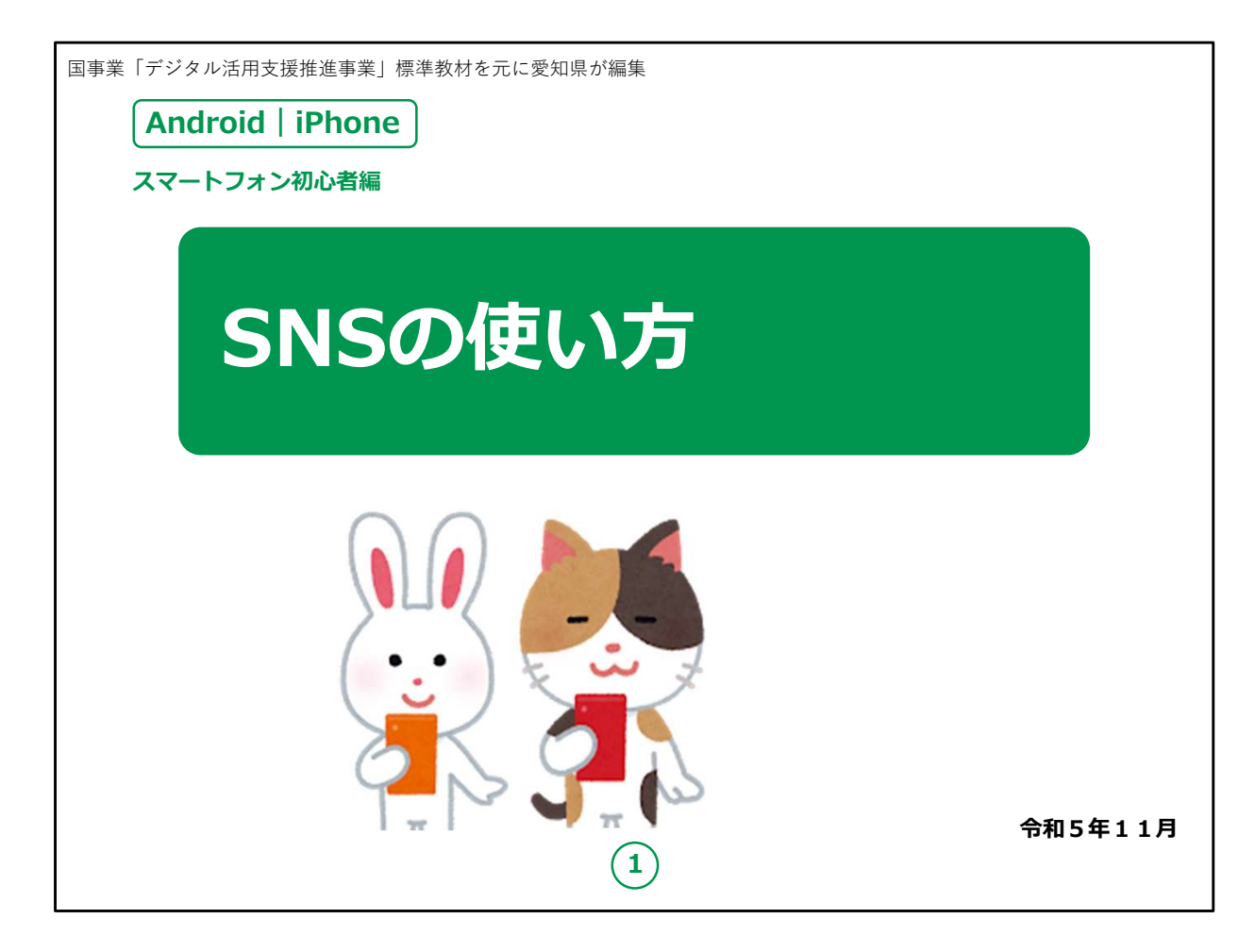

みなさん、こんにちは。

この講座はスマートフォンを買われてから、まだあまり操作方法をよ くご存じではない方を対象として、SNSの使い方のご説明をします。

よろしくお願いいたします。

ご紹介するLINEは、AndroidでもiPhoneでも使えますが、ご 自分のスマートフォンにこのアプリが入っていない方は、講座の前に

アプリをインストールする必要がありますのでご承知願います。

【補足説明】

講師の皆様は、講座開始時は参加者も固くなってしまいがちで すので、しっかりと冒頭の挨拶にて明るく柔らかい雰囲気を作り ましょう。

また、「アイコン」や「タップ」といったカタカナ言葉を聞いて意欲が薄 まってしまうことがよくありますので、

講座中は日本語に置き換えて話したり、実演も踏まえながら丁寧 にご説明ください。

もしくはカタカナ言葉が出てくる際にしっかりと説明を挟みましょう。

講座中にホワイトボード等に書きながら説明するとより解りやすくな ります。

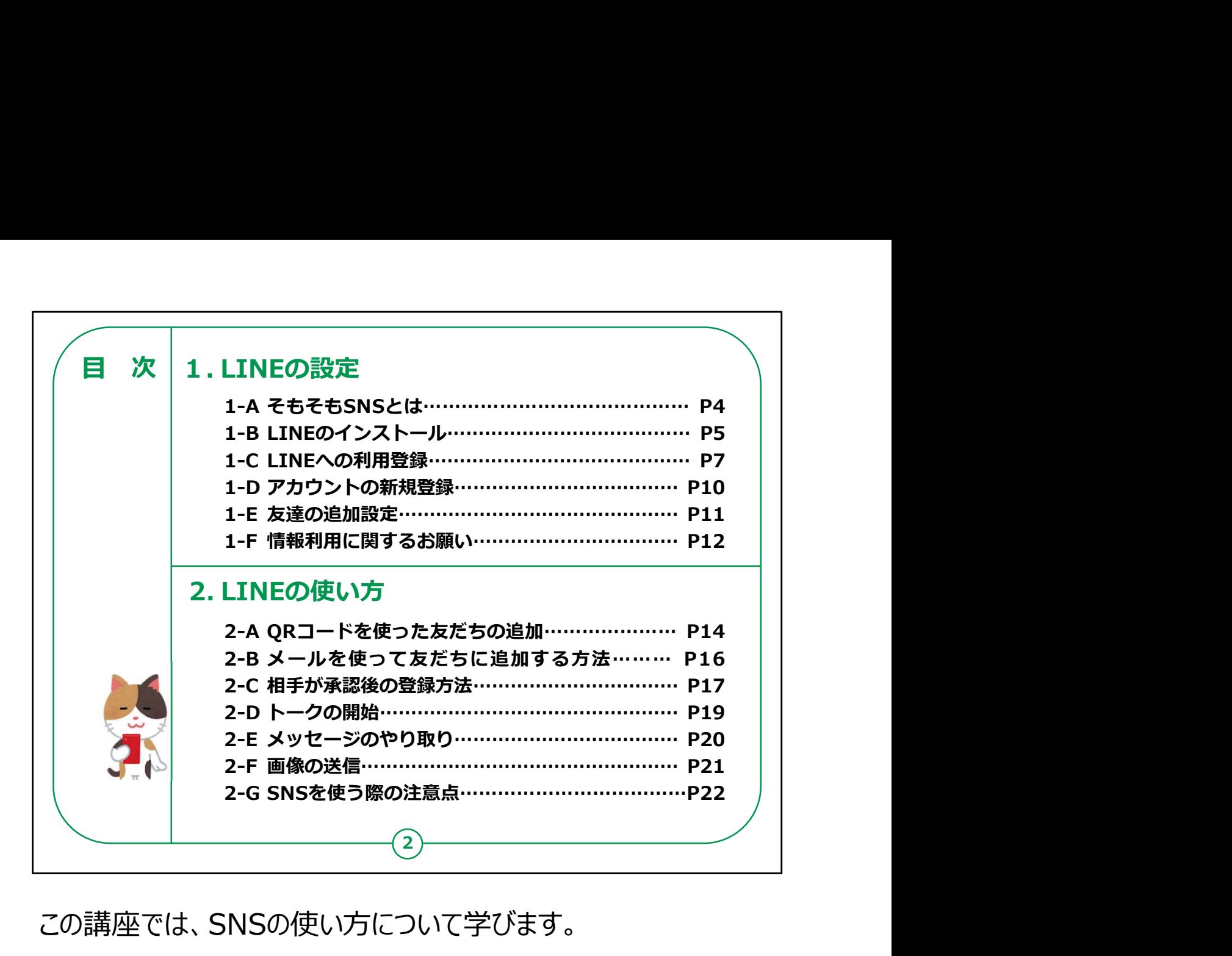

この講座では、SNSの使い方について学びます。

第1章では、LINEの設定について学びます。

第2章では、LINEの使い方について学びます。

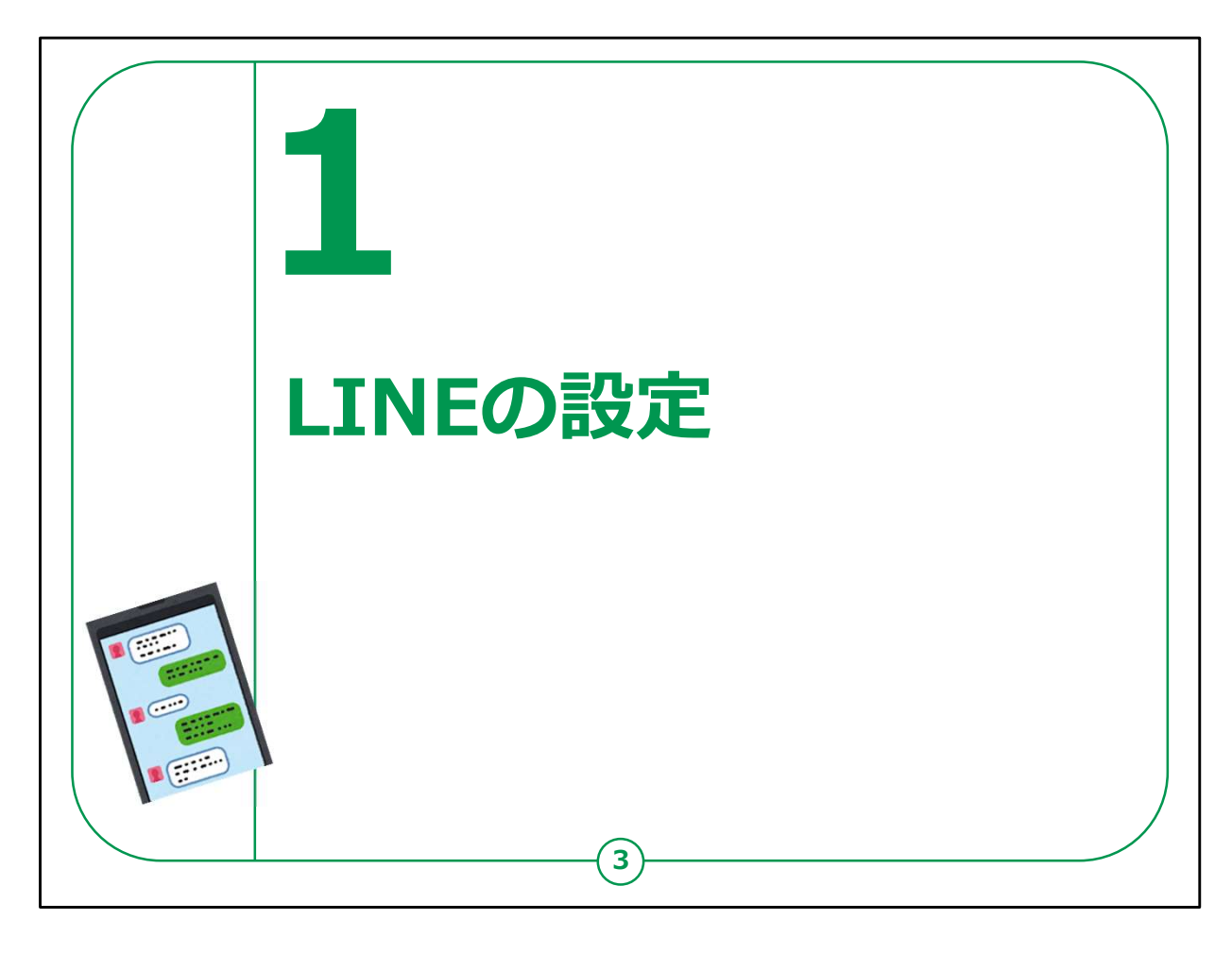

【補足説明】

講師の皆様は、この章で説明する手順は、初めてLINEを使う場 合の手順であることをご説明ください。

2回目以降LINEを使う場合は、同じ操作を行う必要がないこと をお伝えください。

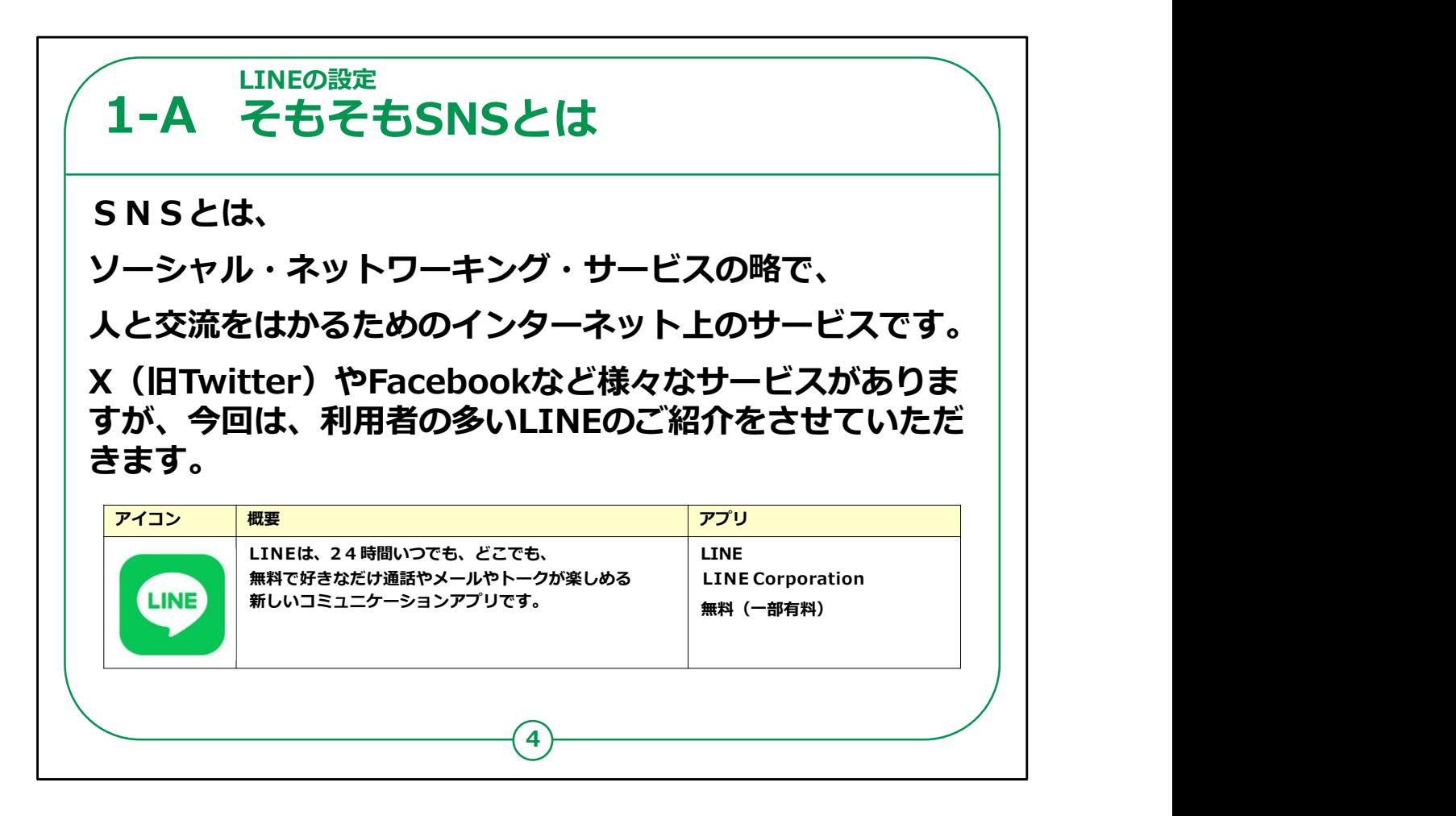

SNSとは、ソーシャル・ネットワーキング・サービスの略で、人と交 流をはかるためのインターネット上のサービスのことです。

X (旧Twitter) やFacebookなど様々なサービスがありますが、 今回は、利用者の多いLINEをご紹介します。

LINEを使えば、無料電話やトーク等を楽しく使うことができます。

利用するには、まず最初にアプリをインストールする必要がありま す。

「インストール」とはスマートフォン等の機械の中に機能や必要なソ フトを「取り込む」ことを指します。

また近い言葉で「ダウンロード」というものもあります。

【補足説明】

講師の皆様は、「LINEをはじめとするSNSで重大な情報をや 4

り取りしない方が無難です。」とお伝えください。

SNSを利用する際の注意点は、本教材の最後でも説明して います。

SNSを利用する際の注意点は、本教材の最後でも説明していま す。

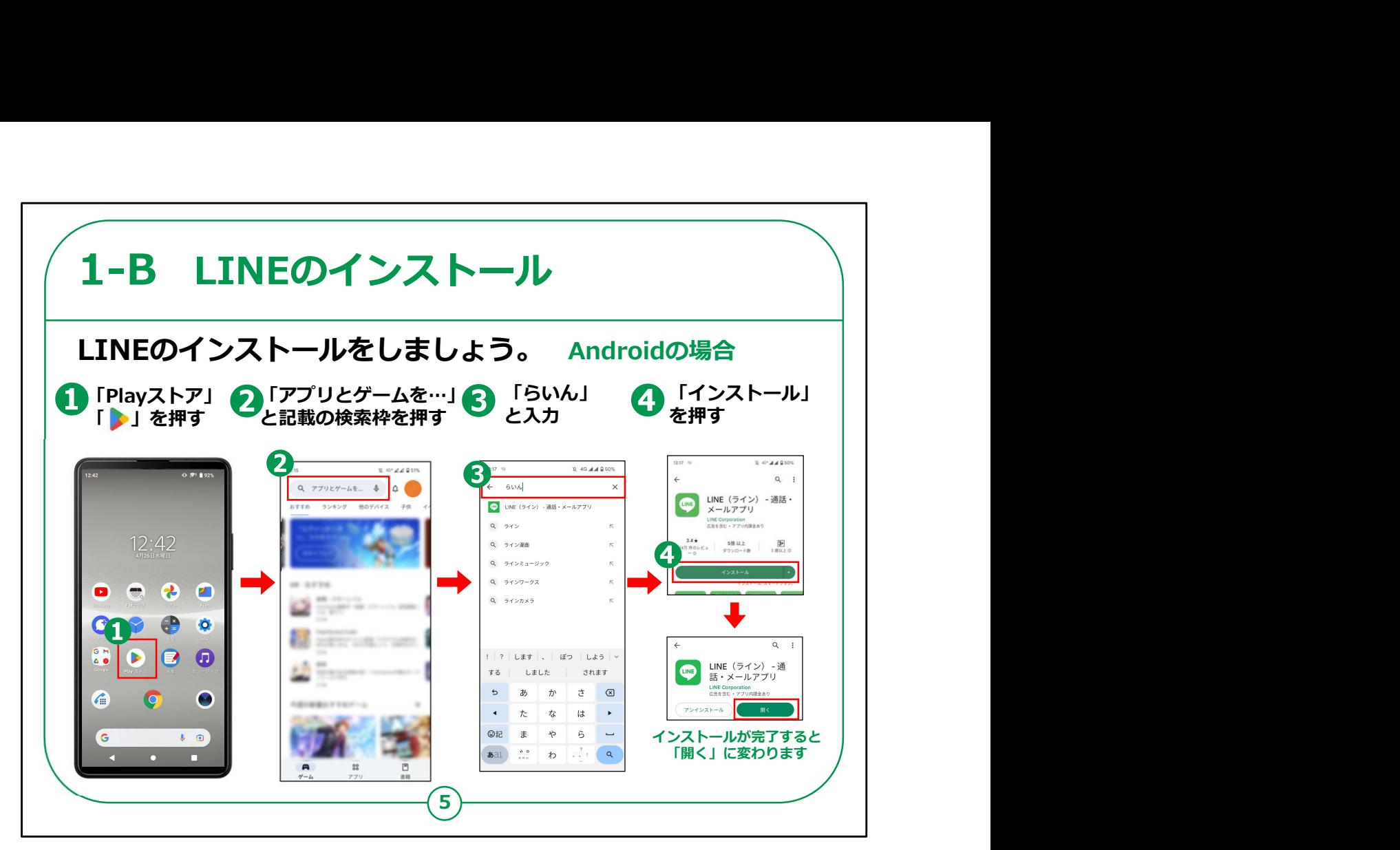

それでは、「LINEアプリ」のインストールの仕方についてご説明い たします。

まずは、androidスマートフォンでの手順をご案内します。

ホーム画面で、①の「Playストア」を押してください。

②「アプリやゲームを検索…」と記載されたグレーの枠をタップして ください。

③検索文章の入力箇所に「らいん」と入力し、検索します。

④LINEアプリの詳細画面が表示されますので、真ん中あたりに ある緑色の「インストール」をタップしてください。

すぐに、インストールが始まります。

【補足説明】

講師の皆様は、受講者の皆様が問題なくアプリをインストールで きているかを確認してから、先に進めてください。

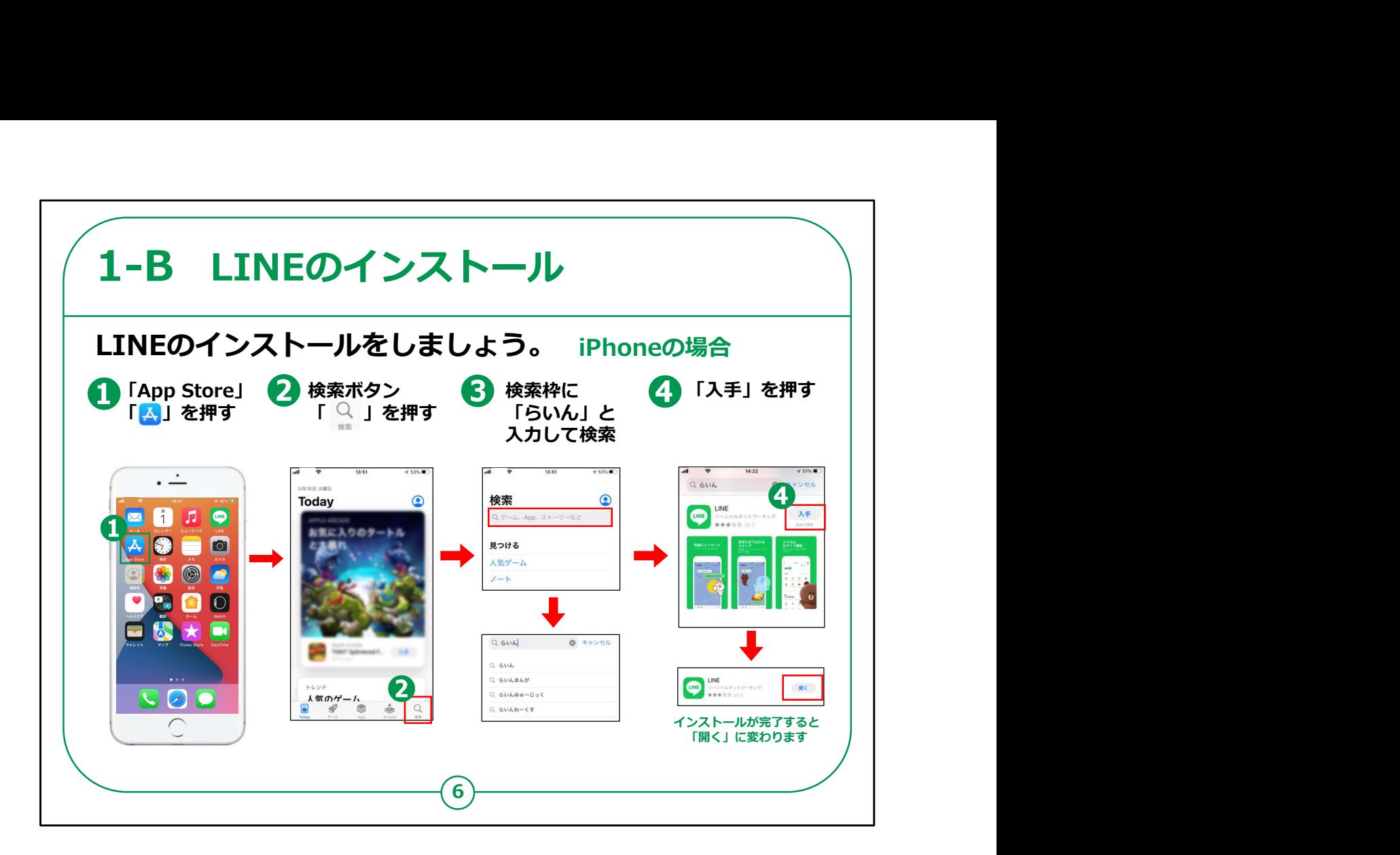

次にiPhoneでのインストールの方法をご説明いたします。

ホーム画面で①の「App store (アップストア) 」をタップしてくだ さい。

②右下にある虫メガネマークの「検索」をタップしてください。

③検索文章の入力箇所に「らいん」と入力し、検索します。

④検索結果にLINEアプリが表示されますので、右側「入手」を タップしてください。

インストールが完了すると、「入手」の欄が「開く」に変わります。

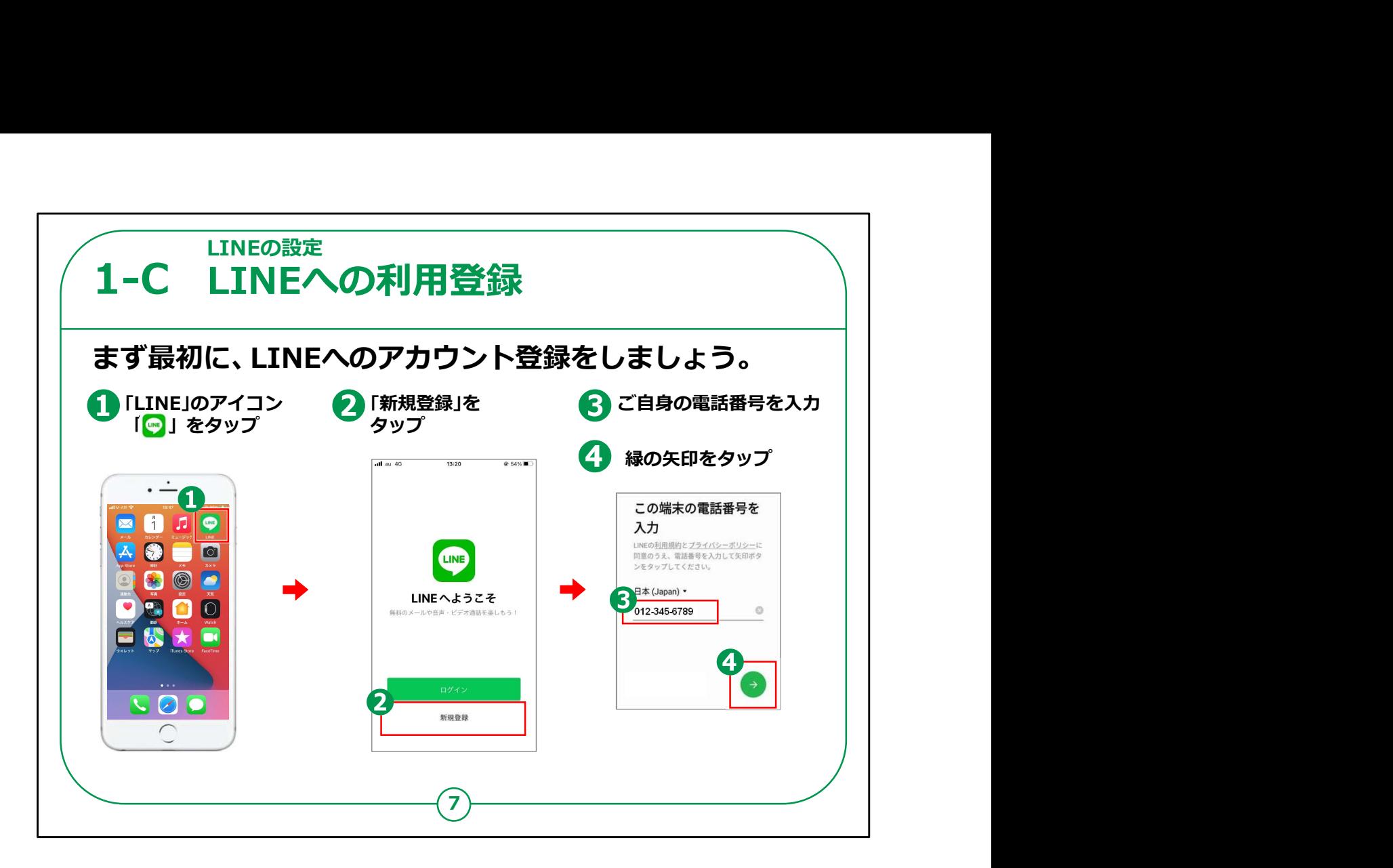

インストールが終わりましたら、LINEの利用登録を行います。

以降は一部の表示が若干異なりますが、 iPhoneもandroidス マートフォンも手順は同じです。

まず最初にホーム画面で①の「LINE」のアイコンをタップしてくださ い。

次に表示される「LINEへようこそ」画面で②の「新規登録」をタッ プしてください。

「この端末の電話番号を入力」と表示されている画面で、ご自身 インストールが終わりましたら、LINEの利用登録を行います。<br>以降は一部の表示が若干異なりますが、iPhoneもandroidス<br>マートフォンも手順は同じです。<br>まず最初にホーム画面で①の「LINE」のアイコンをタップしてくださ<br>い。<br>次に表示される「LINEへようこそ」画面で②の「新規登録」をタッ<br>プしてください。<br>「この端末の電話番号を入力」と表示されている画面で、ご自身<br>の携帯電話番号を③に入力して、④の緑色の右矢印「→」ボタ<br> ンをタップしてください。

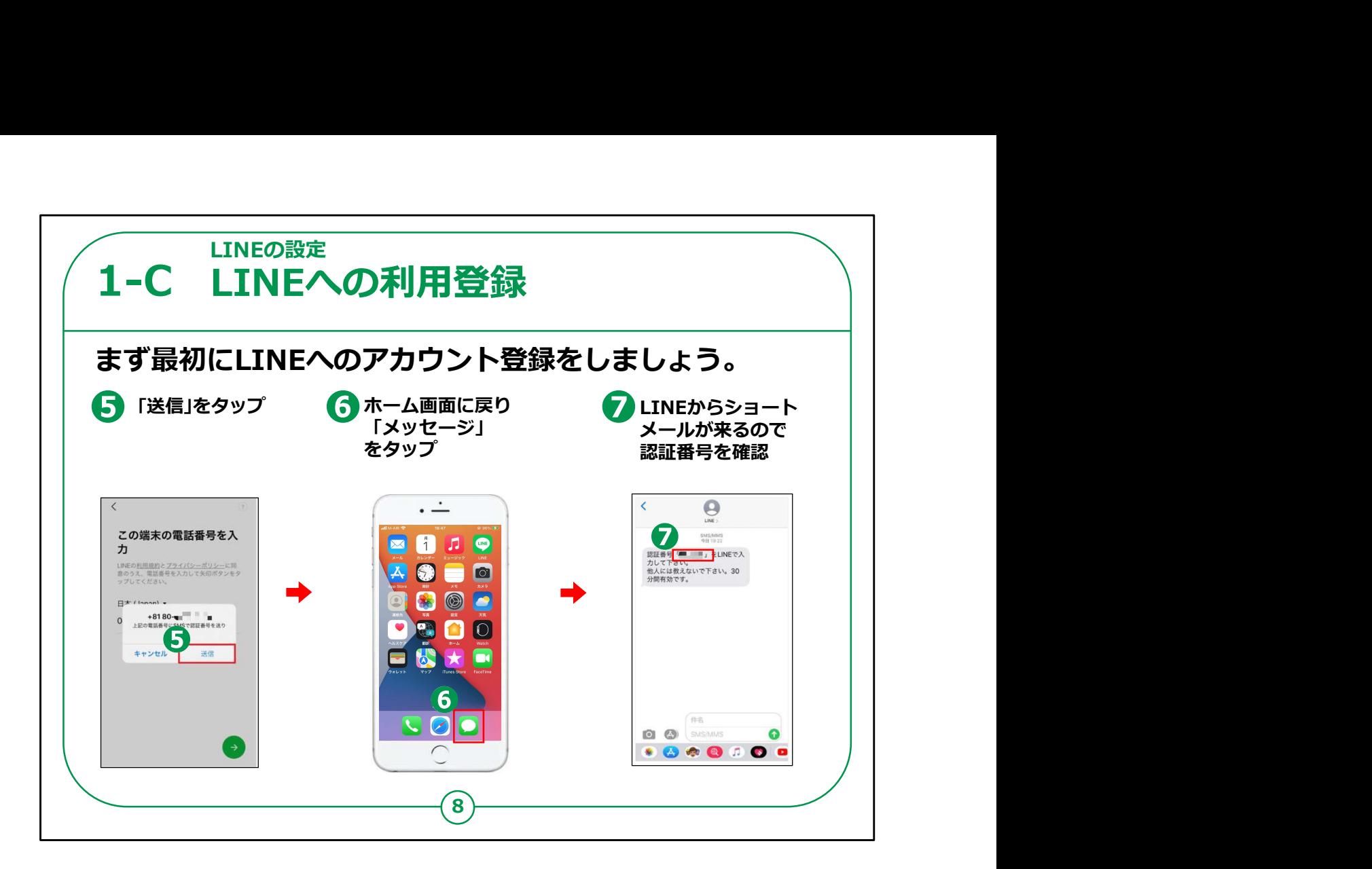

すると⑤のようなメッセージが表示されますので、「送信」をタップし ます。

「送信」をタップするとお使いのスマートフォンにショートメールが届 きます。

ホーム画面に戻り、「メッセージ」をタップするとLINEからショート メッセージが届きます。

文面の中に6桁の数字の認証番号が書いてありますので、番号 を確認します。

講師の皆様は、受講者の皆様にいったんホーム画面に戻って、S MSに認証番号が届いているかどうかを確認するようお伝えくださ い。

LINEの画面のままでは認証番号を確認することが出来ませんの でご注意ください。

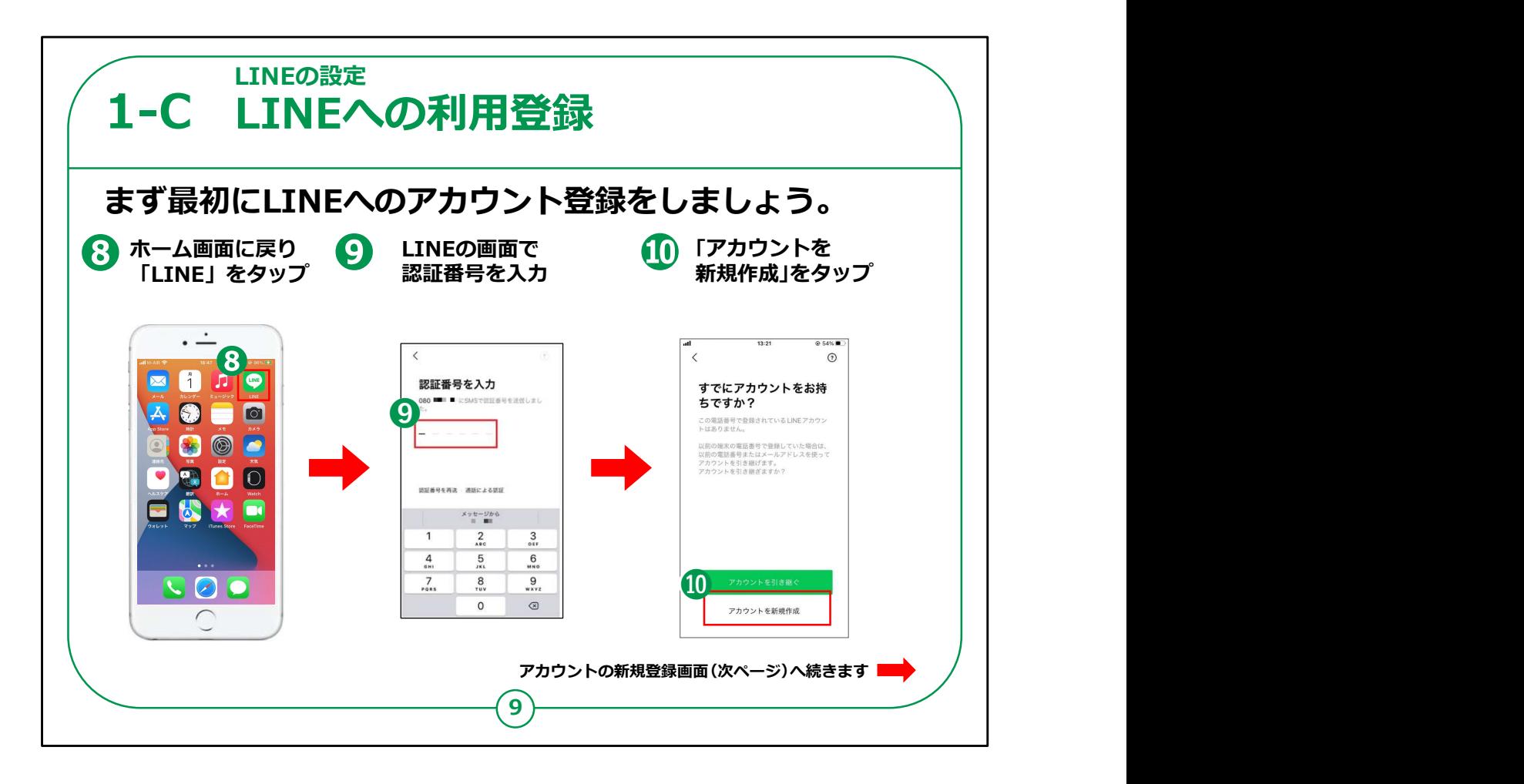

確認したら、ホーム画面に戻り再度「LINE」をタップします。

先ほど確認した番号を⑨に入力します。

画面が変わりますので⑩「アカウントを新規作成」をタップします。

【講師向けコメント】

講師の皆様は、機種によっては自動的に認証番号を認識してく れるものもあり、その際には入力がいらなくなることをご認識ください。

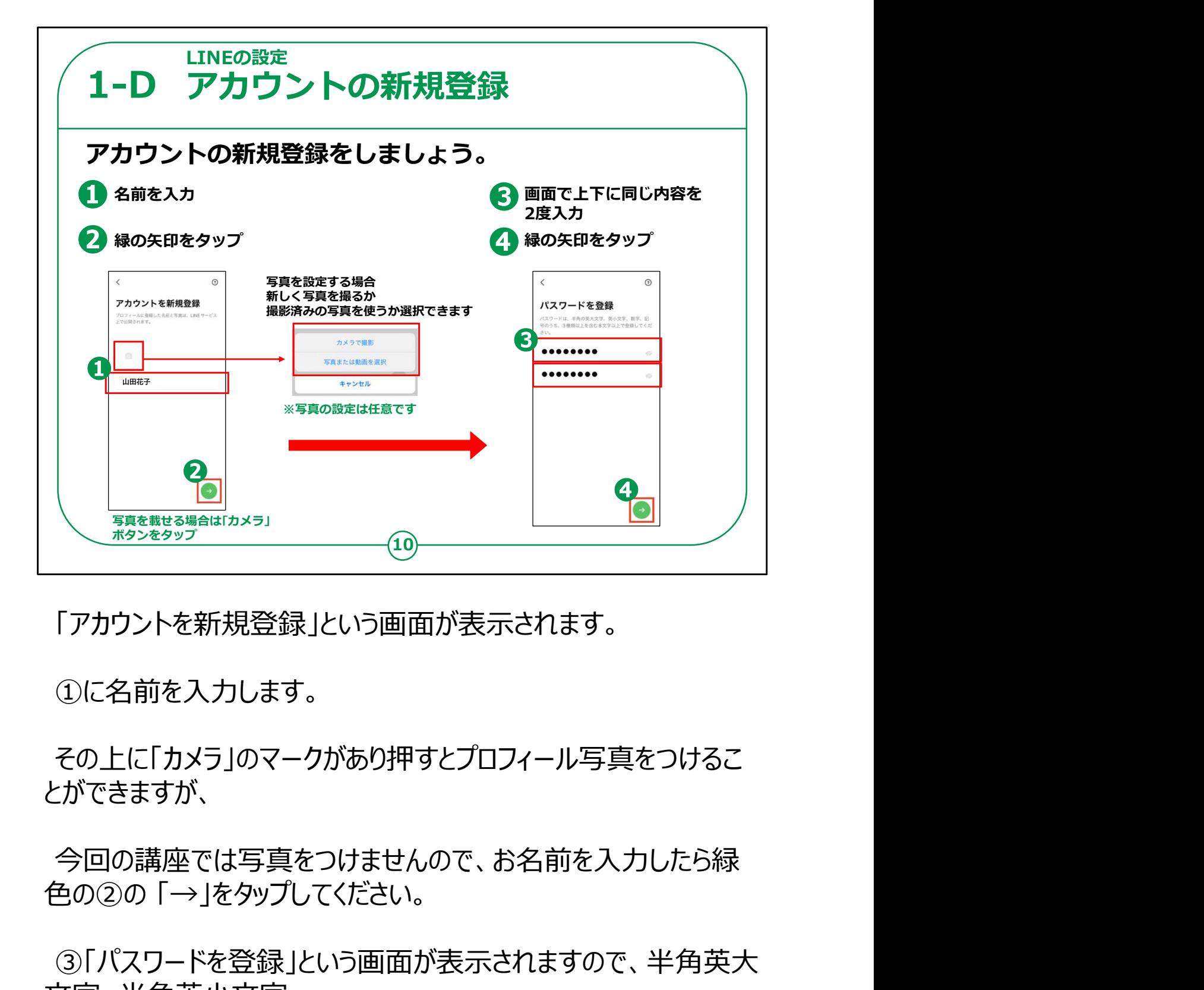

「アカウントを新規登録」という画面が表示されます。

①に名前を入力します。

その上に「カメラ」のマークがあり押すとプロフィール写真をつけるこ とができますが、

今回の講座では写真をつけませんので、お名前を入力したら緑

③「パスワードを登録」という画面が表示されますので、半角英大 文字、半角英小文字、

半角数字、記号のうち三種類以上を含めた8文字以上のパス ワードを2回入力してください。

2回入力するのは入力間違いを防ぐためです。忘れないように 記憶しておいてください。

入力を終えたら④の緑色の右矢印ボタン「→」 をタップしてくださ<br><sub>い。</sub><br>、。 い。

【補足説明】

講師の皆様は、講座の中では写真を載せませんが、後から写真 を追加することが可能であるとご説明ください。

その際は、新しくその場で撮影するか撮影済みの画像を使用する かの画面になることをご理解ください。

また、パスワードを設定する際には、悪用される恐れがあるため絶 対に他人にパスワードを教えないよう、ご説明ください。

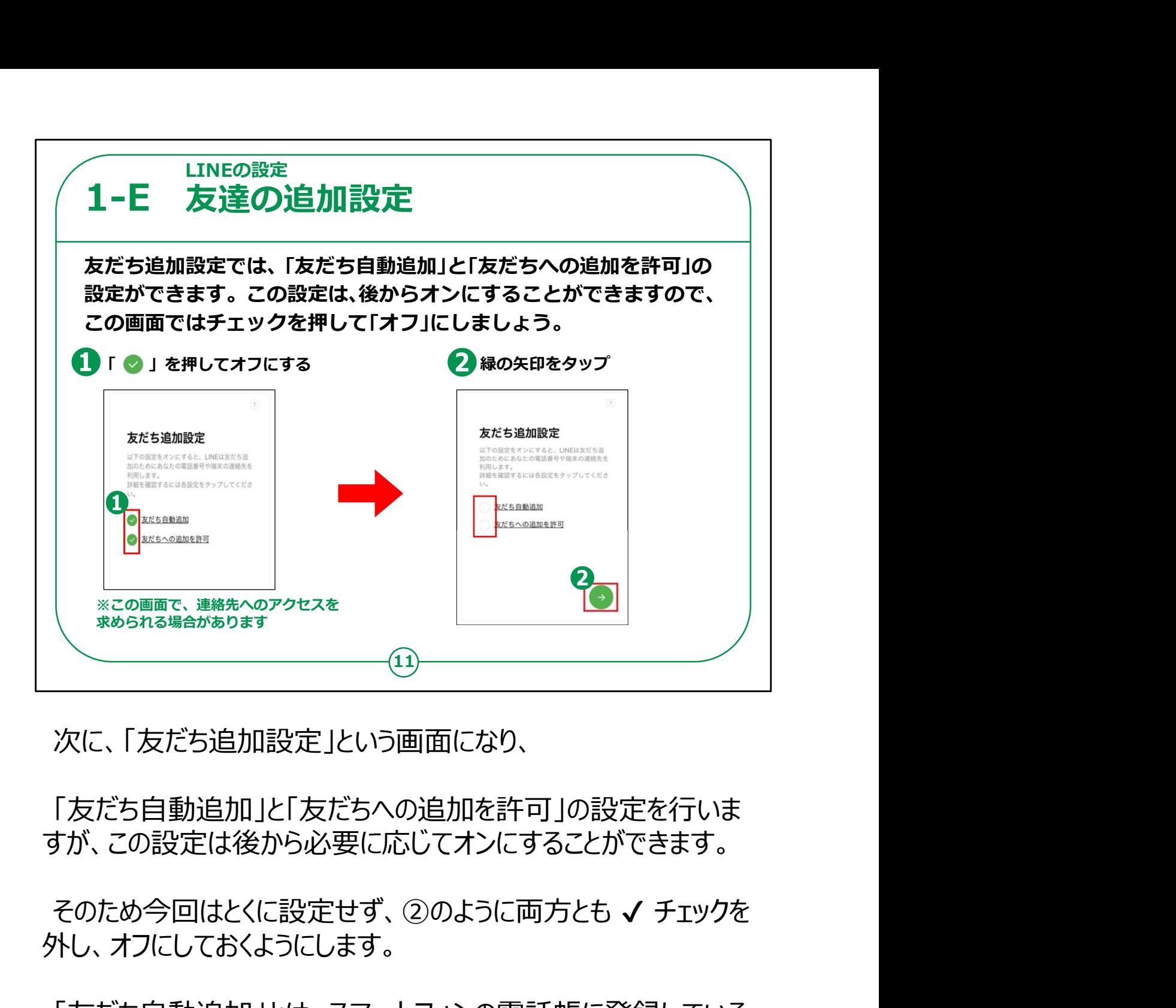

次に、「友だち追加設定」という画面になり、

「友だち自動追加」と「友だちへの追加を許可」の設定を行いま すが、この設定は後から必要に応じてオンにすることができます。

外し、オフにしておくようにします。

「友だち自動追加」とは、スマートフォンの電話帳に登録している 人をLINEの友だちに自動的に登録をする機能です。

LINEでやり取りをするためには「友だち」に登録をする必要があり ます。

「友だちへの追加を許可」は、あなたの電話番号を知っている人 が自動的にLINEへの友だち登録をしたり、電話番号による検索 を許可する機能です。

これらの機能は便利ではありますが、反面知らない人も友だちとし て登録されてしまい困る場合もありますので、オンにする場合はご 注意ください。

【補足説明】

講師の皆様は、LINEにおける「友だち」とは、連絡帳に連絡先が 登録されている人のイメージに近いとご説明ください。

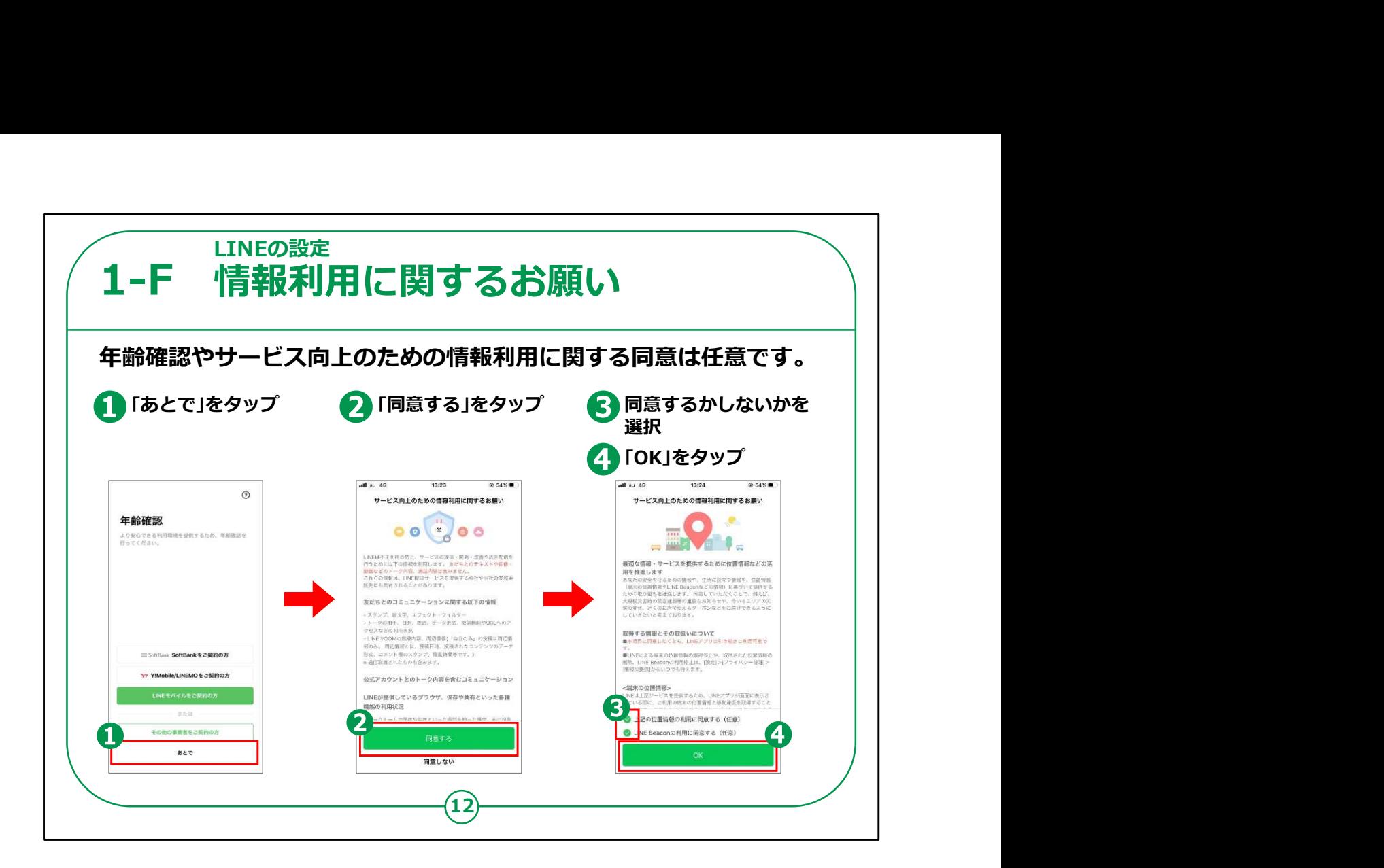

次に年齢確認の画面になりますが、この項目は任意で後から設 定可能なので、「あとで」をタップします。

次に「サービス向上のための情報利用に関するお願い」が表示さ れます。

こちらも任意ですので、同意/非同意どちらでも構いません。差 し支えなければ「同意する」をタップしてください。

年齢確認を行わないと一部機能が利用できないためご注意くだ さい。

これで「LINE」の登録は終了です。

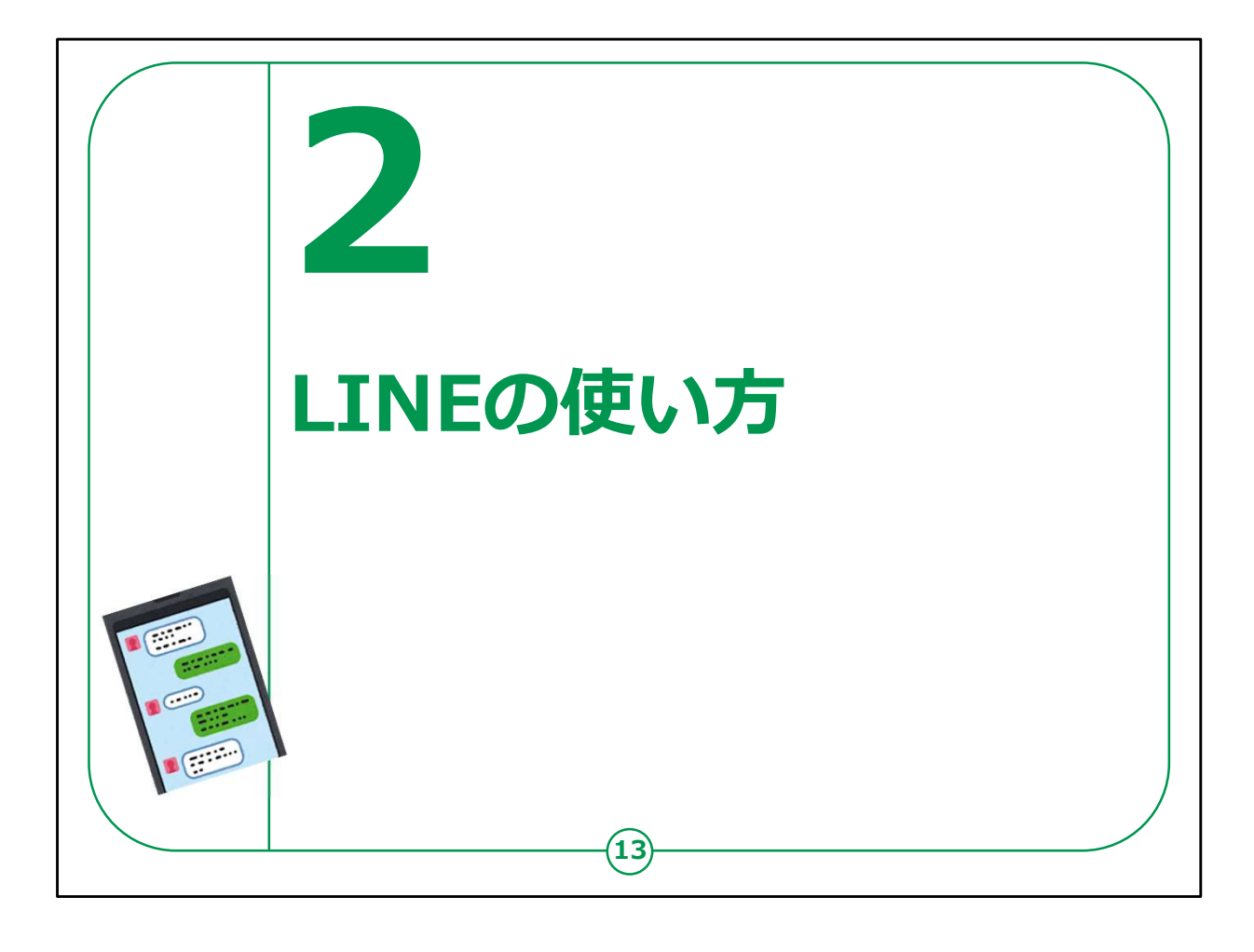

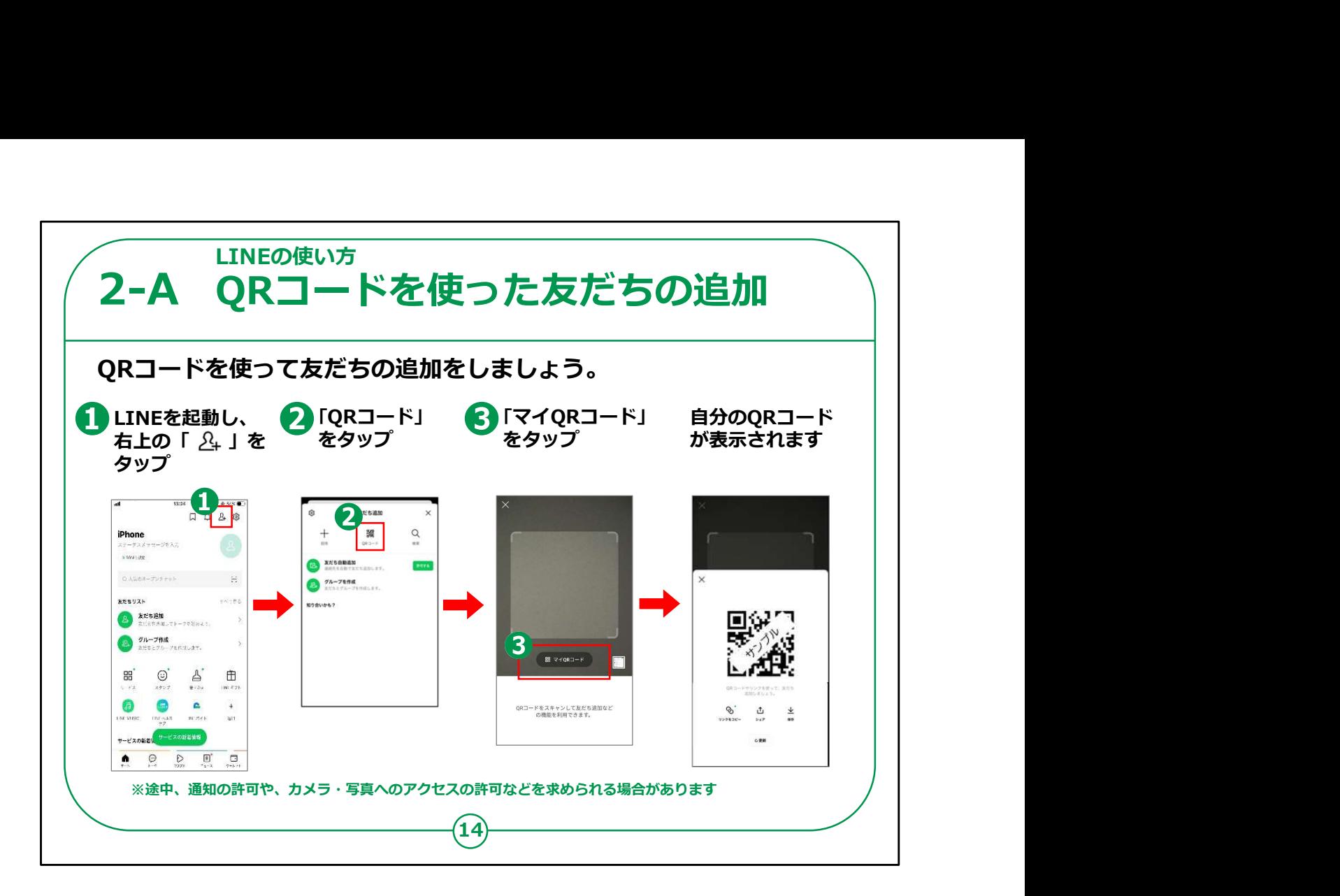

次に実際のLINEの使い方のご説明をいたします。

先ほども少しご説明しましたが、LINEでやり取りをするためには 「友だち」登録をする必要があります。

「友だち」の登録方法はいくつかありますが、まず一番簡単なQ Rコードを使った友だちの追加方法をご説明します。

「友だち」登録する人のスマートフォンの画面のQRコードを読み取 る必要があるので対面した同じ場所にいる必要があります。

まず、ホーム画面から「LINE」アプリのアイコンを押して「LINE」を 起動します。

①画面右上の歯車マークの左に①の '人のマークに+' が書か れたボタンがありますので、それをタップしてください。

「友だち追加」という画面になりますので、②の「QRコード」をタッ プしてください。

③の画面になり「マイQRコード」という表示が有りますのでそれを タップすると、自分のQRコードが表示されます。

この自分のQRコードを「友だち」登録をする相手のスマートフォン から読み取ってもらいます。

【補足説明】

講師の皆様は、近くにいる友だちの追加には、QRコードという二 次元コードを利用することが必要である点を先にご説明ください。

通常のメール等における連絡先追加の手順とは異なり、戸惑う 受講者の方もいらっしゃるかもしれませんが、慣れれば手でメールア ドレス等を入力するよりも便利である点をお伝えください。

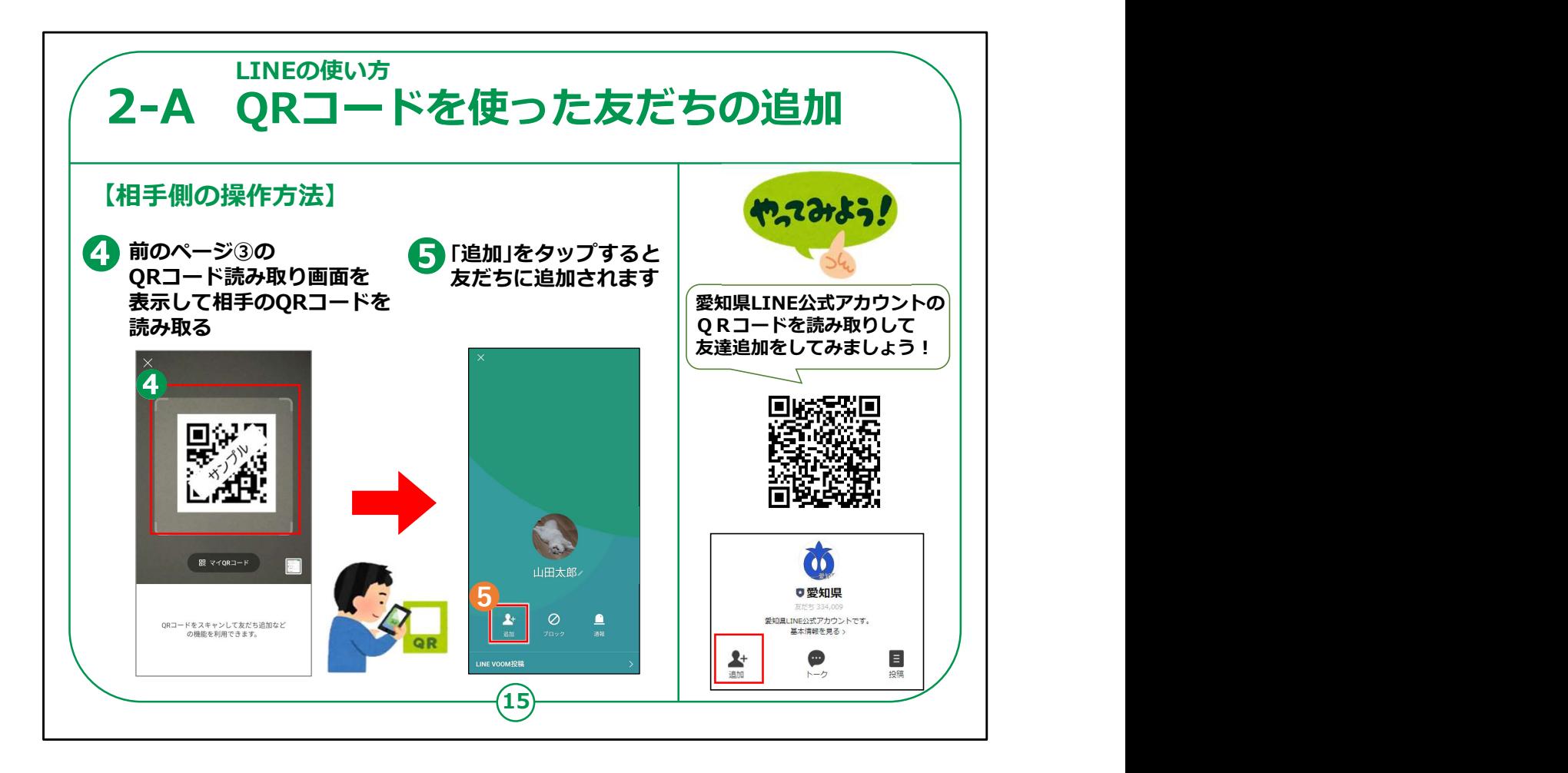

次にQRコードを読み取る側の方の操作方法をご案内します。

前のページ③と同じやり方で、「マイQRコード」の表示が出る画 面まで進みます。

こちらの画面はカメラが起動していてQRコードの読み取りができ ますので、四隅の白枠の中にQRコードが収まるように、スマート フォンに表示している相手のQRコードを映します。

読み取りが成功すると、画面に登録する人の名前とともに、⑤の ような「追加」というアイコンが表示されますので、これをタップすると 「LINE」の「友だち」登録が完了です。登録された人は「友だちリ スト」に追加されています。

同じ操作をQRコードを表示する人と読み取る人を交代して行う ことで互いの「LINE」の中に「友だち」へ追加をする事ができます。

テキストの右側に愛知県LINE公式アカウントのQRコードがあり ますので、可能な方は読み取りして友だち追加してみてみましょう。

各種公式ラインを友だち登録した際に、通知が不要な場合は、 該当のトークルームの右上の「三」をタップし、画面上部の「通知オ フ」をタップしてください。

【補足説明】

講師の皆様は、QRコードの読み取りがうまくいかない場合には、 スマートフォン同士を近づけたり離したり、読み取られる側のスマー トフォンを机の上に置いたりするようにご案内ください。

<友だち削除の方法を聞かれた場合のみ説明ください>

一度削除すると、再度友だち追加しないとやりとりができなくなりま すので、やりとりしていた友だちの削除は慎重に行ってください。

友だちの削除はいきなりできず、友だちをブロックもしくは非表示に してからでないとできません。

ここではブロックしてから削除する方法を説明します。

①「トーク」画面より該当の友だちのトークルームを開いて、右上の 「三」をタップし、画面上部の「ブロック」をタップしてください。

②画面左下の「ホーム」→画面右上の「歯車マーク」→「友だち」 →「ブロックリスト」→「編集」→ブロック解除と削除の2択が表示さ れますが「削除」をタップすることで、友だちが削除されます。

③最後にもう一度「トーク」画面に戻り、先ほど削除した友だちを 長押して「削除」をタップしてください。「削除の確認」のメッセージが 表示されますが、「はい」をタップするとトークルームからも削除されま す。

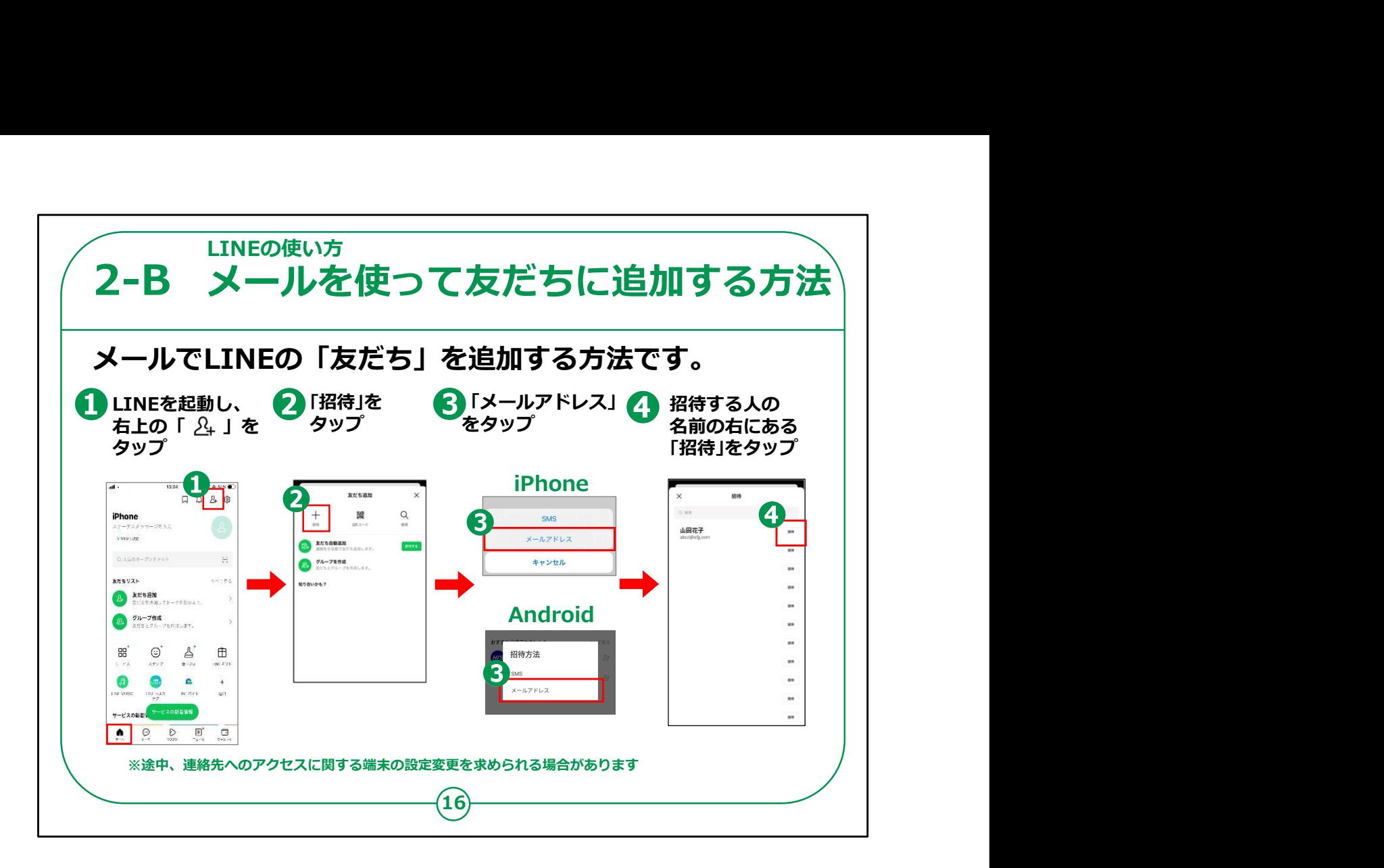

次にメールを使って「友だち登録」を行う方法をご説明します。

メールを使用することで、直接QRコードの読み取りをしなくても登 録ができるので、離れた人と直接会わずに「友だち |登録ができま す。

メールでの「友だち登録」の方法ですが、ホーム画面から「LINE」 アイコンをタップします。

アプリが起動したら左下の「ホーム」を押して画面右上に '人の マークに+' が書かれた①のアイコンがありますので、それをタップし てください。

「友だち追加」という画面になりますので、 ②「招待 |をタップしてく ださい。

③の画面に「招待方法」という表示が有りますので今回は「メール アドレス」をタップしてください。

 $\ddot{\text{Q}}$ 電話帳に登録している人の一覧が表示されますので、追加し $_{16}$ 

たい人の名前の右側にある「+招待」をタップしてください。

【講師向けコメント】

講師の皆様は、ここで紹介している方法は、近くにいてQRコード の読み取りができない場合の手順ではありますが、もちろん近くにい る人とも同じ方法で招待することが可能である点、ご説明ください。

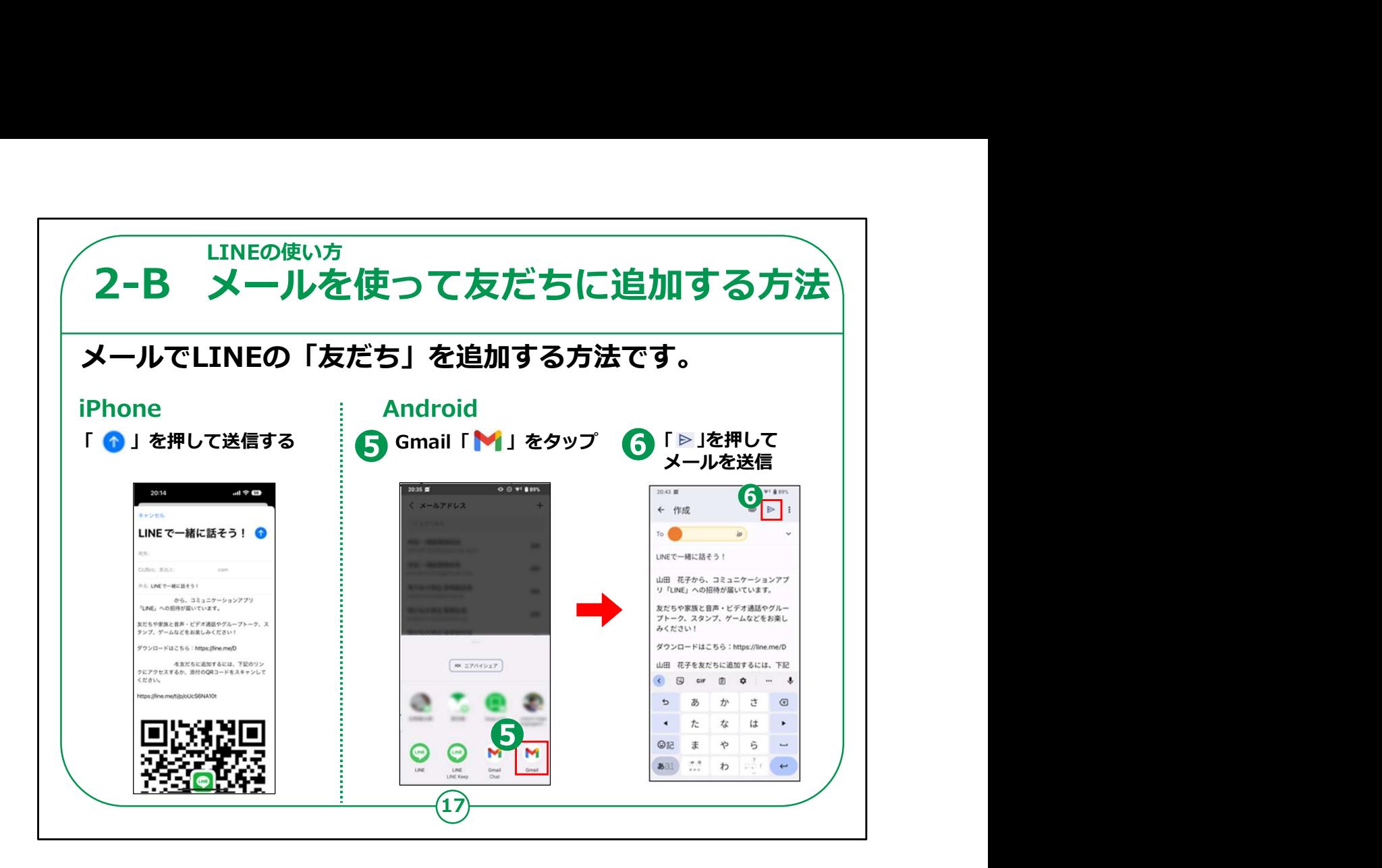

iPhoneの場合はメールのアプリが自動的に起動してURLとQR コードを添付したメールが作成されますので、そのまま送信をタップ すると「LINE」の招待メールが送信されます。

Androidスマートフォンの場合は、画面下部に送信する方法を 選択する画面が表示されますので今回は⑤のように「Gmail」を 選択してご説明します。

機種によってはこの一覧が表示されない場合がありますが、その 時は「その他」をタップすると「Gmail」が表示されます。

iPhoneと同じく自動でURLとQRコードが記載されたメールが作 成されるので、⑥送信ボタンをタップして送信してください。

「友だち」登録をする相手の方はこのメールを受け取ったら、前の 項目でやったやり方でQRコードを読み取ると、自動的にLINEが 起動し「友だちを追加」画面が表示されますので、相手のLINEの 中にあなたが友だちとして追加されます。

これ以外にも「検索」機能で相手のIDや電話番号を検索して登 録する方法もありますが、利用にあたって年齢確認が必要になりま す。

また、相手が「検索」のための設定をしていないと使えない方法な ので、メールかQRコードを直接読み取ってもらうやり方が確実です。

この段階ではまだあなたのLINEの中には、相手の方が友だちとし ては登録されていません。次はその登録方法についてご説明します。

【補足説明】

講師の皆様は、メールを受け取った相手は、LINEではなく、メー ルソフトでの確認が必要になるという点をご説明ください。

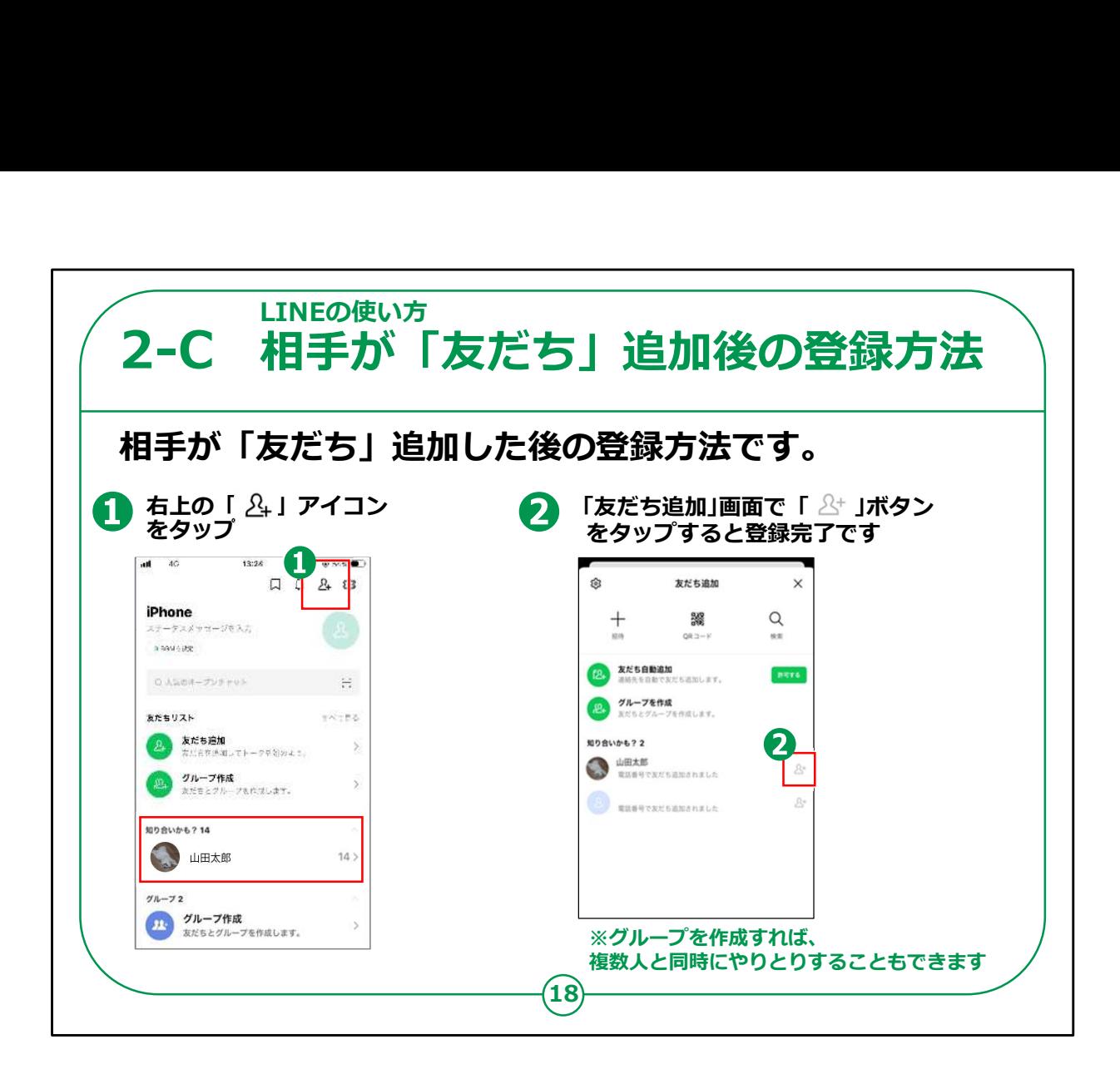

先ほどご説明したとおりあなたのスマートフォンにはまだ相手の方 が登録されていません。

相手が承認するとホーム画面に、「知り合いかも?」というリストの 中に前のページの相手の名前が表示されます。

「知り合いかも?」とは、「あなたのことを友だち追加しているが、あ なたはまだ友だち追加していない」ということを表示しています。

今回登録した相手の人はまさにこの状態なので、この「知り合い かも?」に表示されています。

こちら側で相手を承認するためにはまず①のアイコンをタップしてく ださい。

「友だち追加」画面になりますので、リストの中の友だち候補から、 追加したい人の名前の右側にある②「友だち追加」ボタンをタップ してください。

これであなたの友だちリストの中に、相手の方を登録できましたの 18

## で、ようやくお互いに連絡をやりとりができる状態になりました。

【補足説明】

講師の皆様は、余裕があれば、グループを作成することで複数人 と同時に連絡をやりとりすることもできるとご説明ください。

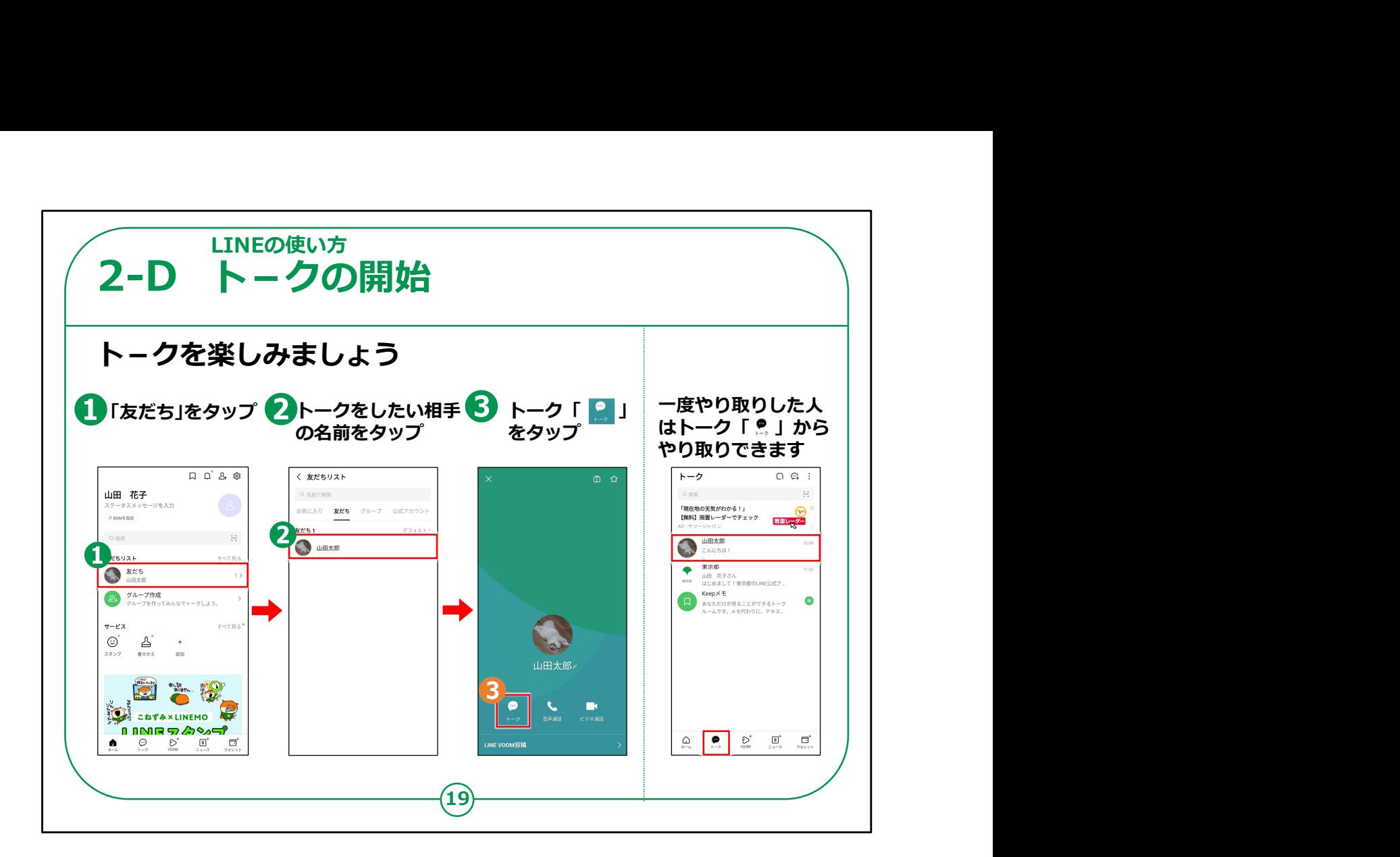

それではいよいよトークを開始しましょう。

トークとは、相手と文章で簡単にやり取りできる機能です。

「LINE」で初めてトークをするには①の友だちの名前をタップしま す。

「友だちリスト」が表示されるので②のトークをしたい相手の名前 をタップします。

画面左下にある③の「トーク」ボタンをタップします。

一度過去にトークをした人は、画面左下のトークボタンをタップす ると過去のやりとりの一覧が表示されるので、ここから相手の名前 をタップしてトークすることもできます。

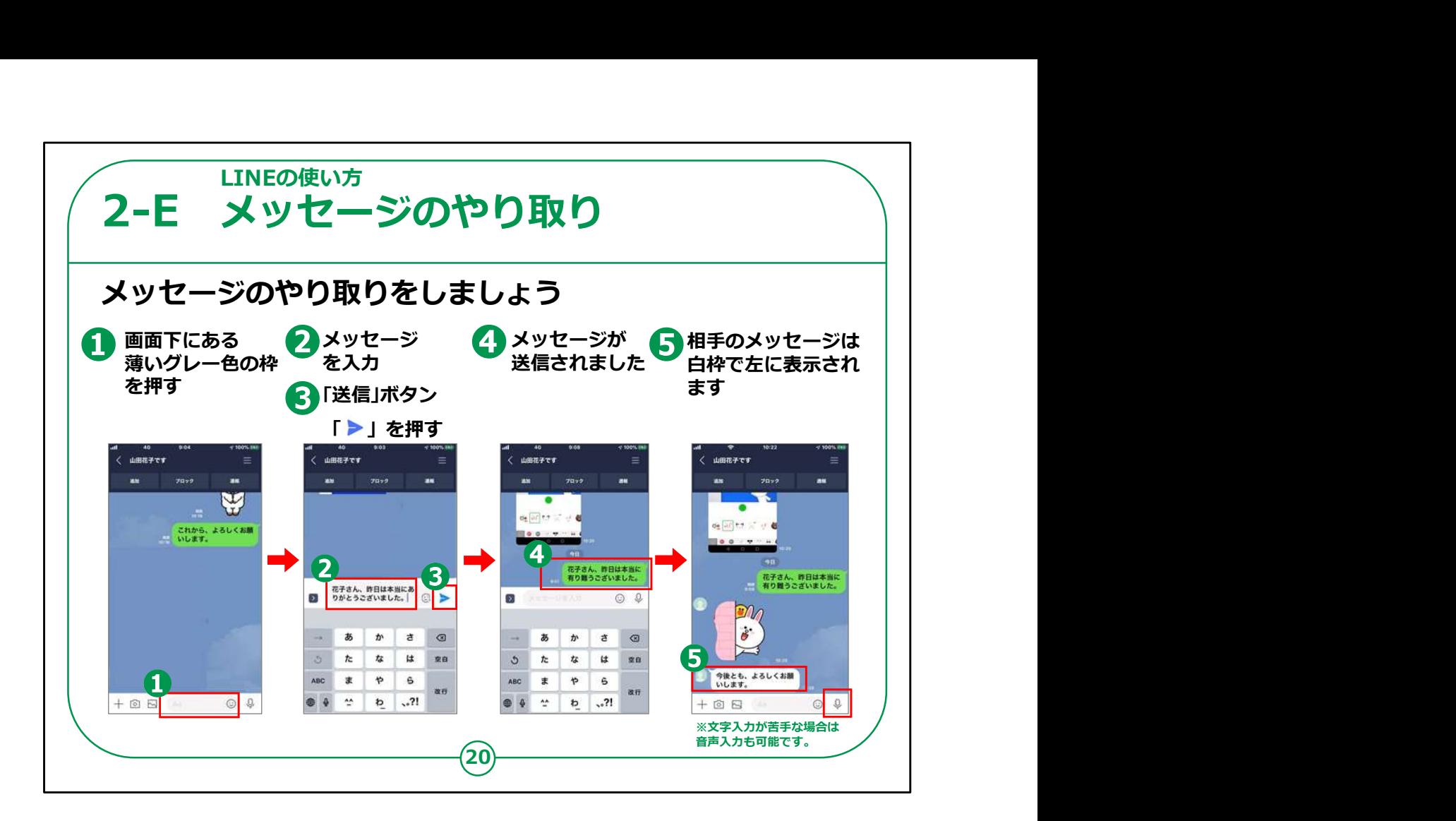

一番下にある①のグレーの枠をタップしてください。こちらに文章を 入力します。

枠をタップすると文字入力が出来るので、送りたい文章を入力し ます。

文章を入力したら③の紙飛行機の形をした「送信」ボタンをタップ してください。

送信されると④のように右側に緑の枠であなたが送ったメッセージ が表示されます。

相手から送られてくるメッセージは画面左側に⑤のように白い枠 の中に表示されます。

【補足説明】

講師の皆様は、文字入力が苦手な受講者の方に、ボイスメッ セージ機能を利用することが可能であるとご説明ください。 20

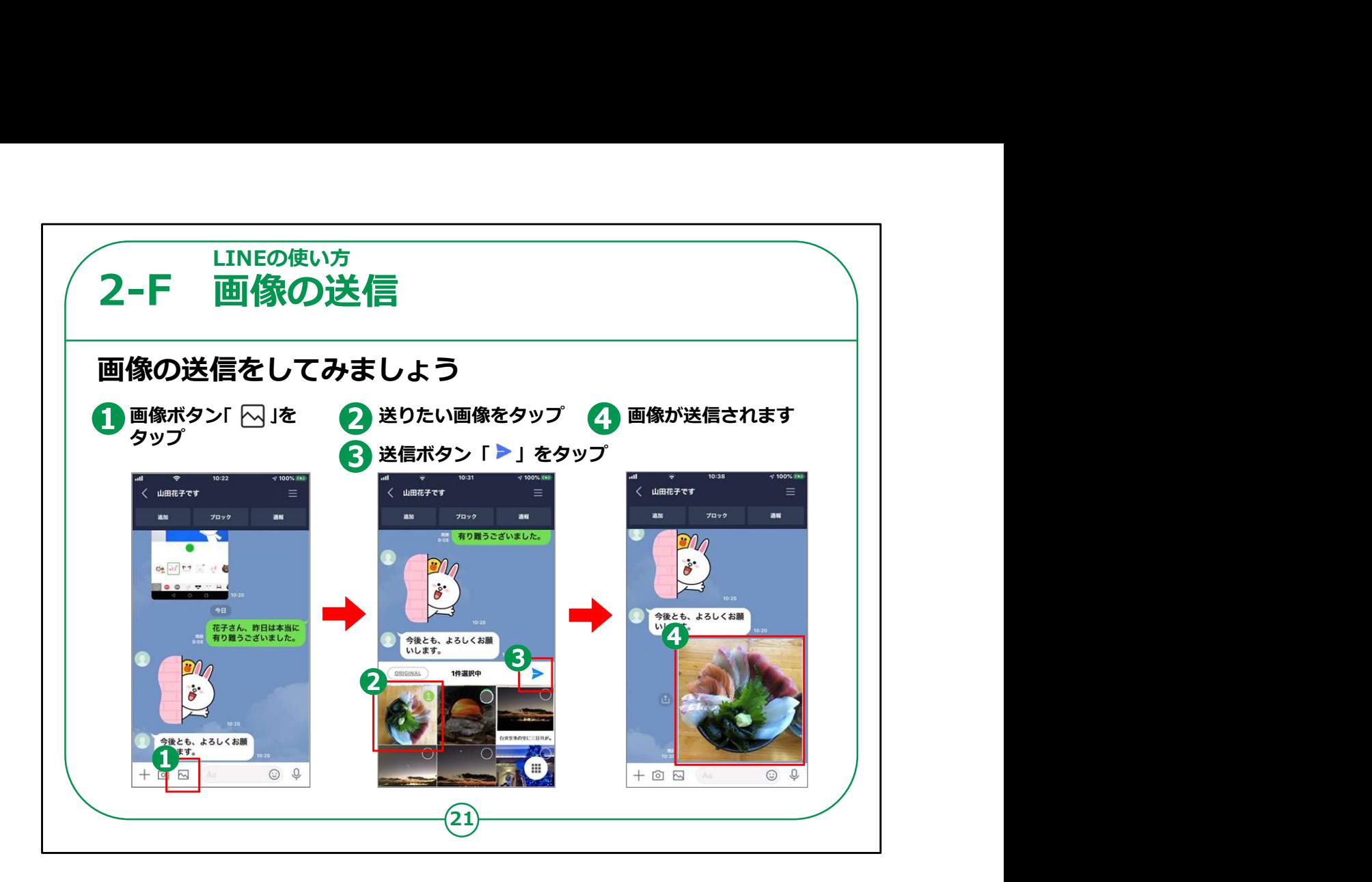

画像を付けて送信することもできます。

画像を送るには、①の写真の形をした「画像」ボタンをタップしま す。

次にスマートフォンで撮った写真が新しい順番で一覧で表示され ますので、送りたい画像をタップし、③の「送信」をタップします。

すると④のように写真を相手に簡単に送信することができます。

以上、基本的なLINEの使い方についてご説明をしました。

LINEには動画を送ったりテレビ電話ができる等の様々な機能が ありますが、今回のLINEのご説明はこれで終了とさせていただきま す。

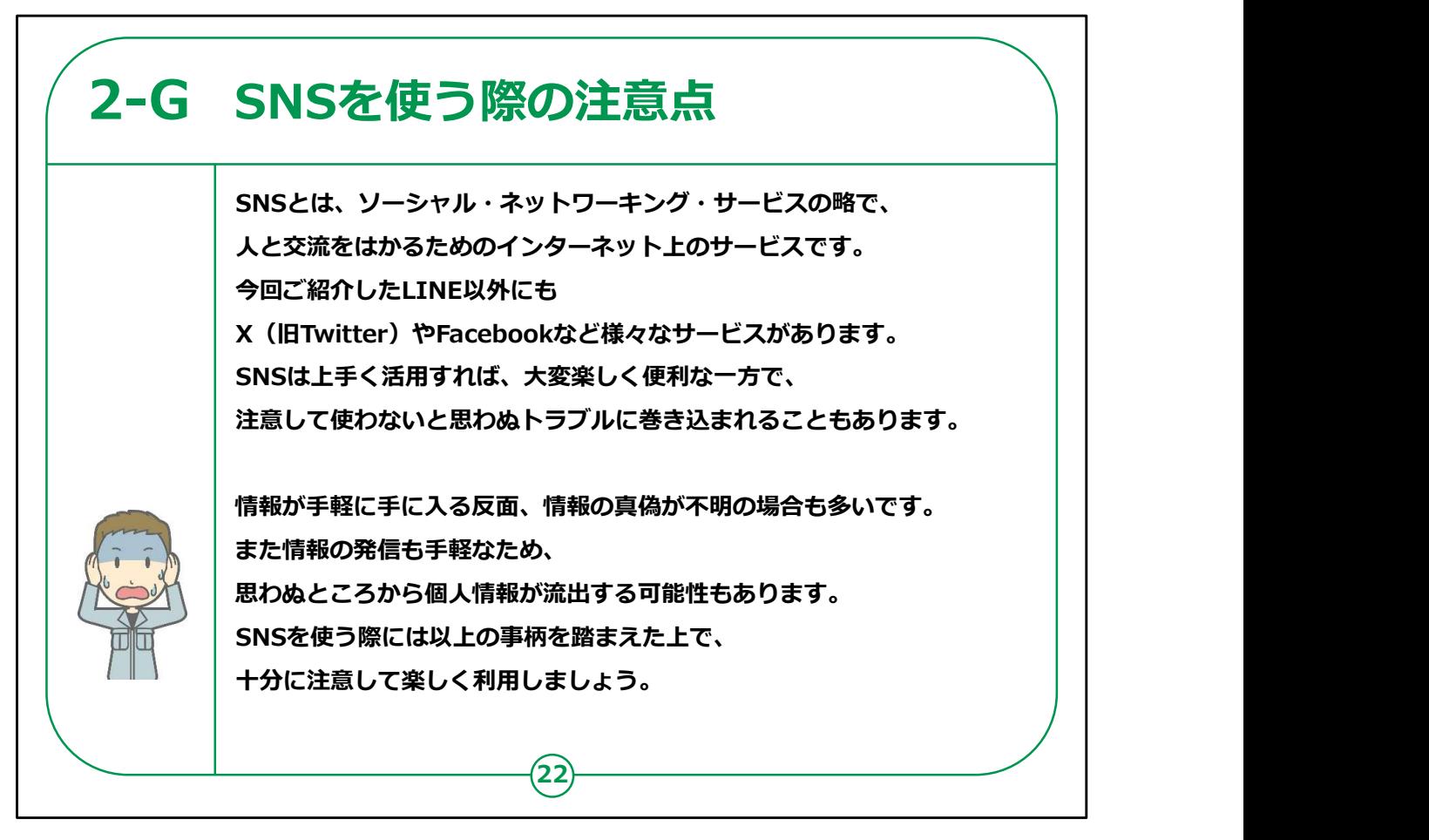

最後にSNSを使う際の注意点についてお伝えいたします。

SNSとはソーシャルネットワーキングサービスの略で、インターネット 上で人と交流を手軽に行えるサービスです。

今回ご紹介したLINE以外にもX (旧Twitter) やFacebook など様々なサービスがあります。

情報が手軽に手に入る反面、情報の真偽が不明の場合も多い です。

また情報の発信も手軽なため、思わぬところから個人情報が流 出する可能性もあります。

SNSを使う際は以上の事柄を踏まえた上で十分に注意して楽し く利用しましょう。

【補足説明】

## 講師の皆様は、SNSはとても便利で楽しいものである反面、情 報の流出には十分注意する必要があることをご説明ください。